# **INSTALACIÓN Y CONFIGURACIÓN DE ZENTYAL SERVER, PARA LA IMPLEMENTACIÓN DE SERVICIOS**.

Fernando Montealegre Jaramillo [afmontealegrej@unadvirtual.edu.co](mailto:afmontealegrej@unadvirtual.edu.co)

### **RESUMEN:**

*El Sistema Operativo Linux es el Software Libre más popular a nivel mundial y es utilizado en las grandes empresas para la administración de bases de datos o como seguridad de la información por su sistema de archivos kernel y al ser un sistema que prácticamente no le afecta el software malicioso (Virus Informático), en el desarrollo de esta actividad aplicaremos los conocimientos adquiridos durante el desarrollo de este diplomado en el cual se apreciaron temas de seguridad,, gestión de contenidos y plataformas.*

### **PALABRAS CLAVE**:

Proxy, cortafuegos, VPN, Server, DHCP, DNS, Dominio, puerto.

### **1 INTRODUCCIÓN**

El Sistema Operativo es el Software Libre más popular a nivel mundial y es utilizado en las grandes empresas para la administración de bases de datos o como seguridad de la información por su sistema de archivos y al ser un sistema que prácticamente no le afecta el software malicioso (Virus Informático), en el desarrollo de esta actividad aplicaremos los conocimientos adquiridos durante el desarrollo de este diplomado en el cual se apreciaron temas de seguridad,, gestión de contenidos y plataformas

### **2 OBJETIVOS**

-Realizar la instalación del sistema.

-Configurar la aplicación a nivel

-Realizar las diferentes observaciones de las características y diferentes opciones que este ofrece al usuario final.

-Aplicar la configuración de una con las pruebas de funcionalidad.

-A través del autoaprendizaje y aportes o recomendaciones realizadas dentro del foro, lograr presentar el trabajo logrando los objetivos que esta unidad requiere.

## **3 TÍTULO PRINCIPAL**

Paso 8 - Solucionando necesidades específicas con GNU/Linux

Fernando Montealegre Jaramillo [afmontealegrej@unadvirtual.edu.co](mailto:afmontealegrej@unadvirtual.edu.co)

### **4 TEMÁTICA 4: FILE SERVER Y PRINT SERVER**

Producto esperado: Implementación y configuración detallada del acceso de una estación de trabajo GNU/Linux a través del controlador de dominio LDAP a los servicios de carpetas compartidas e impresoras

### **5 DESARROLLO**

Imagen 1. usuario y contraseña

Una vez instalado Zentyal Server en la máquina virtual, ingresamos con nuestro usuario y contraseña, definidos durante el proceso de instalación

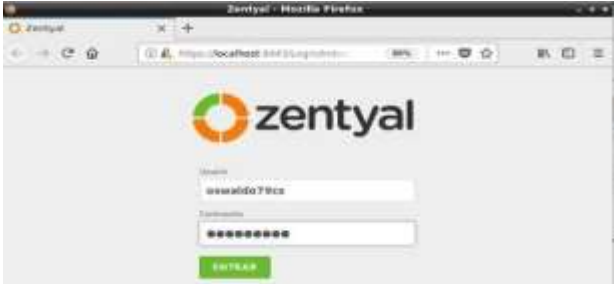

Fuente: Saiz, M. (2022). usuario y contraseña [jpg]. help.clouding.Barcelona.https://help.clouding.io/hc/es/articles/ 360010688480-Instalar-Zentyal-7-0-en-Ubuntu-20-04-LTS

Imagen 2. configuración

Una vez ingresado, iniciamos el proceso de configuración Contiene los enlaces a todos los servicios que se pueden configurar mediante Zentyal.

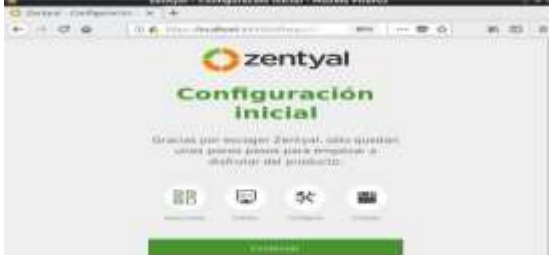

Fuente: Saiz, M. (2022). configuración [jpg]. help.clouding.Barcelona.https://help.clouding.io/hc/es/articles/ 360010688480-Instalar-Zentyal-7-0-en-Ubuntu-20-04-LTS

Imagen 3. Paquetes de Usuarios

Seleccionamos los paquetes que deseaos o necesitamos de acuerdo a la finalidad en primer lugar podremos seleccionar qué funcionalidades queremos incluir en nuestro sistema. Como algunos componentes dependen de otros, Zentyal debe administrar esas dependencias instalando automáticamente los modulos necesarios.

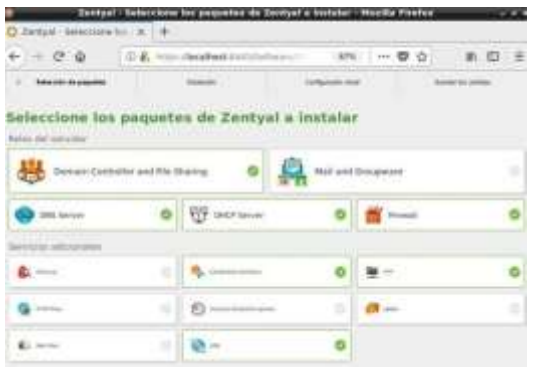

Fuente: Saiz, M. (2022). Paquetes de Usuarios [jpg]. help.clouding.Barcelona.https://help.clouding.io/hc/es/articles/ 360010688480-Instalar-Zentyal-7-0-en-Ubuntu-20-04-LTS

#### Imagen 4. Instalación de paquetes

Confirmamos la instalación de los siguientes paquetes donde Zentyal nos informará de la instalación de las dependencias que serán necesarias para los módulos seleccionados anteriormente.

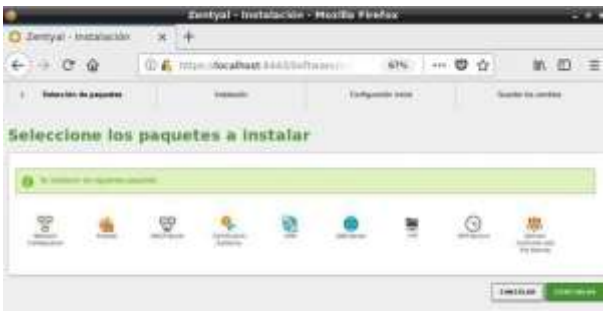

Fuente: Saiz, M. (2022). Instalación de paquetes [jpg]. help.clouding.Barcelona.https://help.clouding.io/hc/es/articles/ 360010688480-Instalar-Zentyal-7-0-en-Ubuntu-20-04-LTS

#### Imagen 5. Inicio de instalación

Bienvenida e inicio de instalación de los paquetes donde Finalmente se procede a la configuración de cada uno de los módulos instalados.

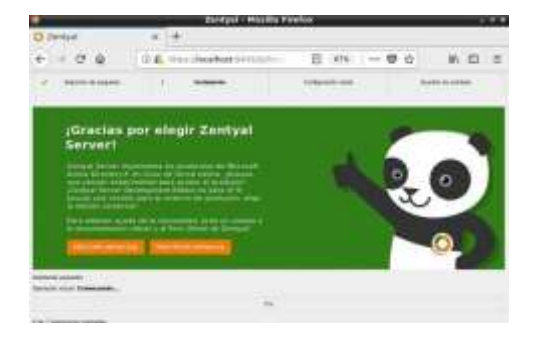

Fuente: Saiz, M. (2022). Inicio de instalación [jpg]. help.clouding.Barcelona.https://help.clouding.io/hc/es/articles/ 360010688480-Instalar-Zentyal-7-0-en-Ubuntu-20-04-LTS

Imagen 6. Certificación de archivos

Proceso de instalación y copia de archivos y ficheros.

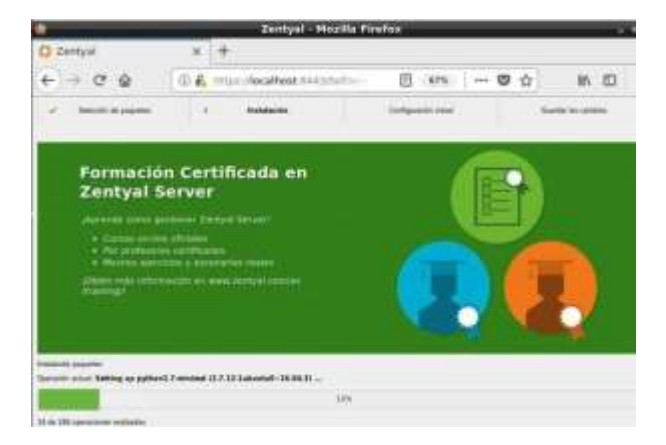

Fuente: Saiz, M. (2022). Certificación de archivos [jpg]. help.clouding.Barcelona.https://help.clouding.io/hc/es/articles/ 360010688480-Instalar-Zentyal-7-0-en-Ubuntu-20-04-LTS

#### Imagen 7. Configuración inicial

Una vez terminado el proceso de instalación se solicitará información sobre la configuración de red. En primer lugar, debemos definir qué interfaces de red son Externas (utilizadas para conectarse a Internet u otras redes externas)

Configuramos la interfaz de red, para nuestro caso tendremos una externa y otra interna.

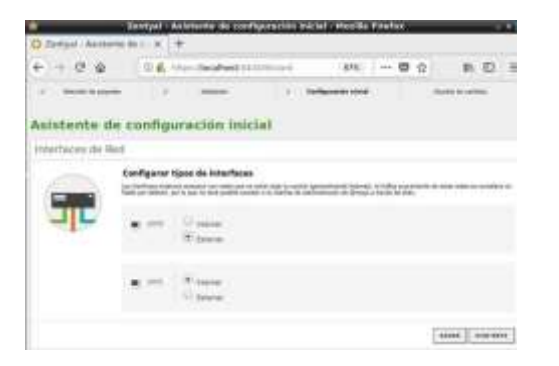

Fuente: Saiz, M. (2022). Configuración inicial [jpg]. help.clouding.Barcelona.https://help.clouding.io/hc/es/articles/ 360010688480-Instalar-Zentyal-7-0-en-Ubuntu-20-04-LTS

#### Imagen 8. Interfaz de red

Posteriormente podremos establecer diversos parámetros de configuración: IP asignada por DHCP o estática, IP asociada,

Para la primera red tomaremos el método aleatorio (DHCP) y la segunda una red estática.

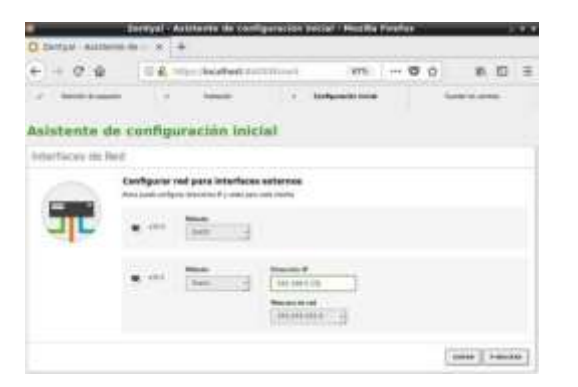

Fuente: Saiz, M. (2022). Interfaz de red [jpg]. help.clouding.Barcelona.https://help.clouding.io/hc/es/articles/ 360010688480-Instalar-Zentyal-7-0-en-Ubuntu-20-04-LTS

Imagen 9. inicio de instalación de los paquetes

Proceso de configuración de las redes de cada uno de los módulos instalados.

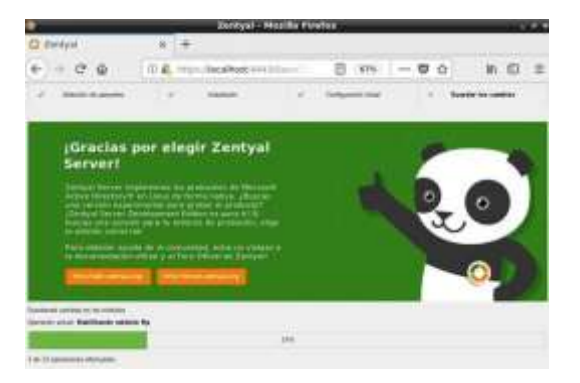

Fuente: Saiz, M. (2022). inicio de instalación de los paquetes [jpg].help.clouding.Barcelona.https://help.clouding.io/hc/es/art icles/360010688480-Instalar-Zentyal-7-0-en-Ubuntu-20-04- LTS

Imagen 10. Instalación completa Zentyal

El instalador nos avisará cuando haya terminado el proceso.

Fin de la instalación.

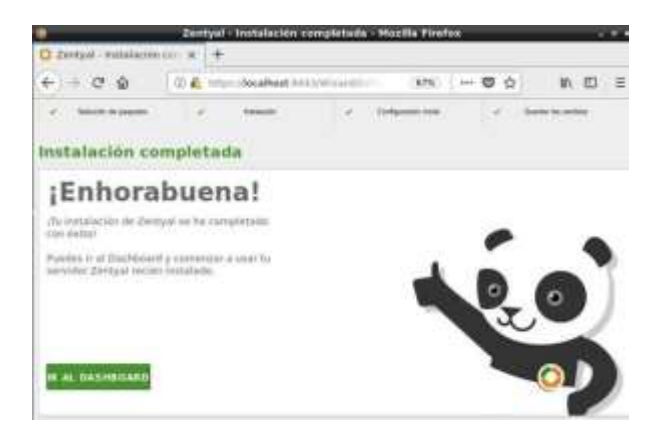

Fuente: Saiz, M. (2022). Instalación completa Zentyal [jpg].help.clouding.Barcelona.https://help.clouding.io/hc/es/art icles/360010688480-Instalar-Zentyal-7-0-en-Ubuntu-20-04- LTS

#### Imagen 11. Configuración Dasboard

Información general de la instalación, nos hace una advertencia donde Ya podemos acceder al Dashboard y a la configuración específica de cada uno de los componentes.

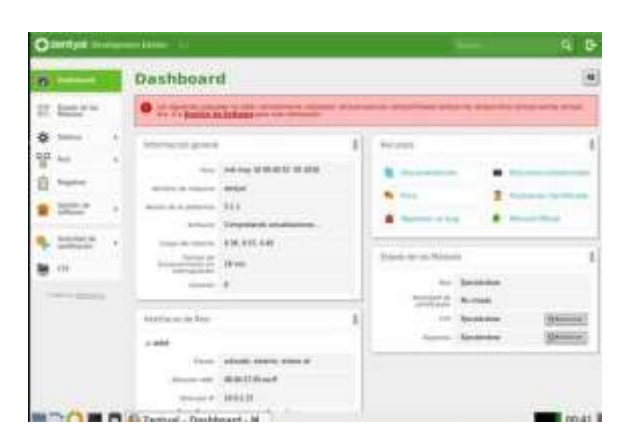

Fuente: Saiz, M. (2022). Configuración Dasboard [jpg].help.clouding.Barcelona.https://help.clouding.io/hc/es/art icles/360010688480-Instalar-Zentyal-7-0-en-Ubuntu-20-04- LTS

Imagen 12. Selección de idioma

Configuración del idioma, puerto de interfaz, nombre de la máquina y dominio.

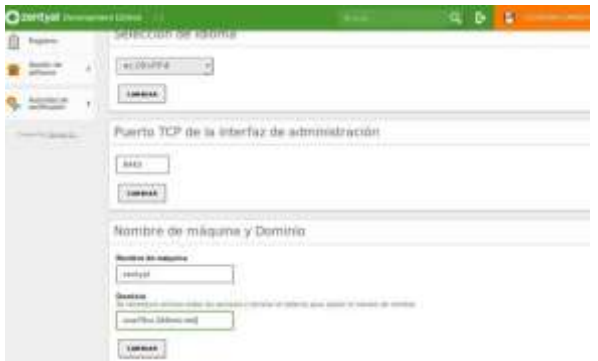

Fuente: Saiz, M. (2022). Selección de idioma [jpg].help.clouding.Barcelona.https://help.clouding.io/hc/es/art icles/360010688480-Instalar-Zentyal-7-0-en-Ubuntu-20-04- LTS

Imagen 13. Módulos de archivos

Guardar cambios.

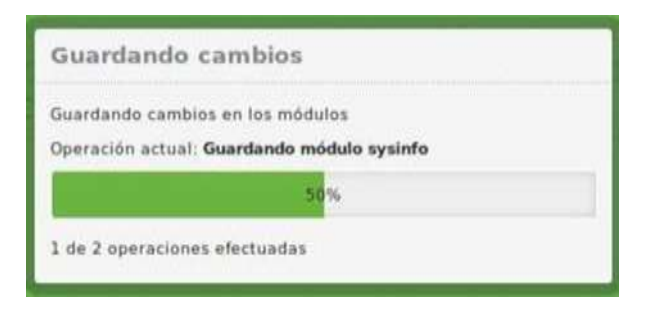

Fuente: Saiz, M. (2022). Módulos de archivos [jpg].help.clouding.Barcelona.https://help.clouding.io/hc/es/art icles/360010688480-Instalar-Zentyal-7-0-en-Ubuntu-20-04- LTS

Imagen 14. Interfaces de red

podemos acceder al interfaz web de administración tanto a través del propio entorno gráfico que incluye el instalador de las Interfaces de red.

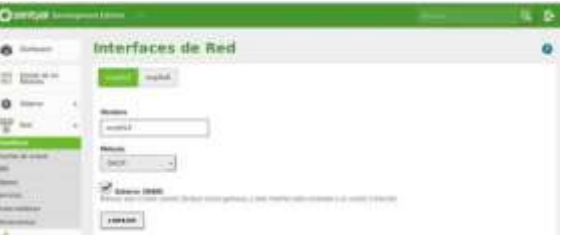

Fuente: Saiz, M. (2022). Interfaces de red [jpg].help.clouding.Barcelona.https://help.clouding.io/hc/es/art icles/360010688480-Instalar-Zentyal-7-0-en-Ubuntu-20-04- LTS

#### Imagen 15. Configuración de puertas de enlace

Accedemos a la configuración de puertas de enlace que es la ruta por defecto de las conexiones cuyo destino no está en la red local. Es decir, si el sistema no tiene definidas rutas estáticas o si ninguna de éstas coincide con una transmisión a realizar

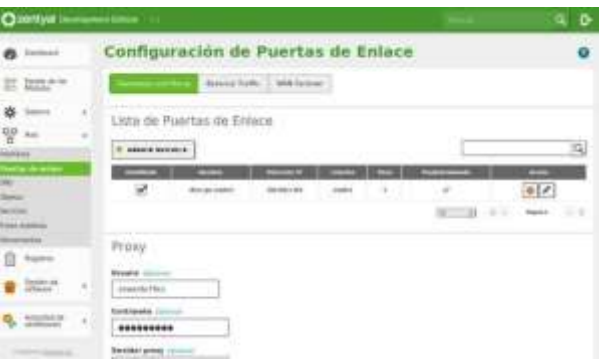

Fuente: Saiz, M. (2022). Configuración de puertas de enlace [jpg].help.clouding.Barcelona.https://help.clouding.io/hc/es/art

icles/360010688480-Instalar-Zentyal-7-0-en-Ubuntu-20-04- LTS

#### Imagen 16. Dominios

disponemos de la herramienta de Resolución de Nombres de Dominio, que nos muestra los detalles de una consulta DNS al servidor que tengamos configurado en Red

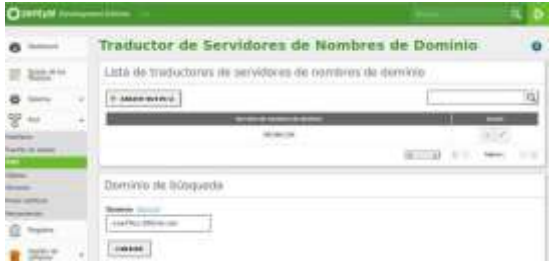

Fuente: Saiz, M. (2022). Dominios [jpg].help.clouding.Barcelona.https://help.clouding.io/hc/es/art icles/360010688480-Instalar-Zentyal-7-0-en-Ubuntu-20-04- LTS

#### Imagen 17. Actualizaciones de software

Las actualizaciones automáticas permiten al servidor Zentyal instalar automáticamente cualquier actualización disponible

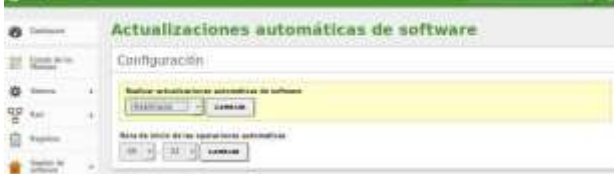

Fuente: Saiz, M. (2022). Actualizaciones de software [jpg].help.clouding.Barcelona.https://help.clouding.io/hc/es/art icles/360010688480-Instalar-Zentyal-7-0-en-Ubuntu-20-04- LTS

Imagen 18. Certificado de autoridad

Accederemos en Autoridad de Certificación general y nos encontraremos con el formulario para inicializar la CA. Se requerirá el nombre de organización y el número de días para expirar.

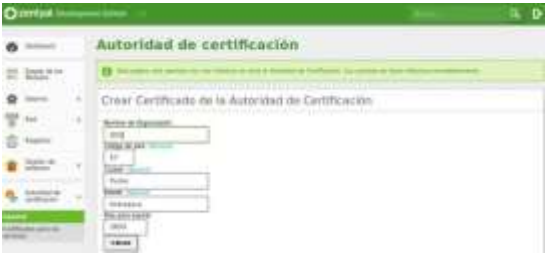

Fuente: Saiz, M. (2022). Certificado de autoridad [jpg].help.clouding.Barcelona.https://help.clouding.io/hc/es/art icles/360010688480-Instalar-Zentyal-7-0-en-Ubuntu-20-04- LTS

#### Imagen 19. Configuración de módulos

para poder configurar cada uno de estos servicios, se ha de habilitar el módulo correspondiente desde Estado de los Módulos. Todas aquellas funcionalidades que hayan sido seleccionadas durante la instalación se habilitarán automáticamente.

| aerayın il | $\blacksquare$                          |  |   |
|------------|-----------------------------------------|--|---|
|            | Configuración del estado de los módulos |  |   |
|            |                                         |  | - |
|            | 9,9                                     |  |   |
|            |                                         |  |   |
|            |                                         |  |   |
|            |                                         |  |   |
|            | <b>ALCOHOL</b>                          |  |   |
|            | ×                                       |  |   |
|            |                                         |  |   |
|            | *****                                   |  |   |

Fuente: Saiz, M. (2022). Configuración de módulos [jpg].help.clouding.Barcelona.https://help.clouding.io/hc/es/art icles/360010688480-Instalar-Zentyal-7-0-en-Ubuntu-20-04- LTS

#### Imagen 20. Creación de usuarios

usando esta interfaz podemos crear y borrar nodos del árbol, gestionar los atributos de los nodos y modificar los permisos de los usuarios para otros servicios que utilizan este directorio.

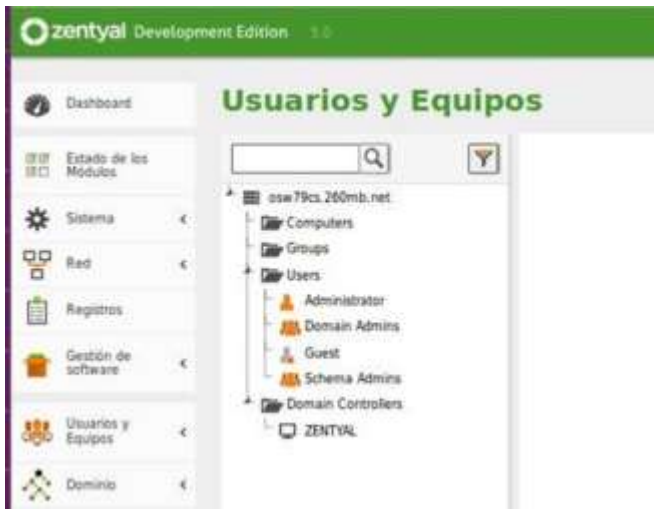

Fuente: Saiz, M. (2022). Creación de usuarios [jpg].help.clouding.Barcelona.https://help.clouding.io/hc/es/art icles/360010688480-Instalar-Zentyal-7-0-en-Ubuntu-20-04- LTS

#### Imagen 21. Creación de grupos

Los grupos de tipo grupo de seguridad (por defecto) contienen los usuarios que serán capaces de registrarse en los demás servicios del dominio. El Grupo de Distribución contiene usuarios que serán utilizados para otros propósitos, como listas de correo.

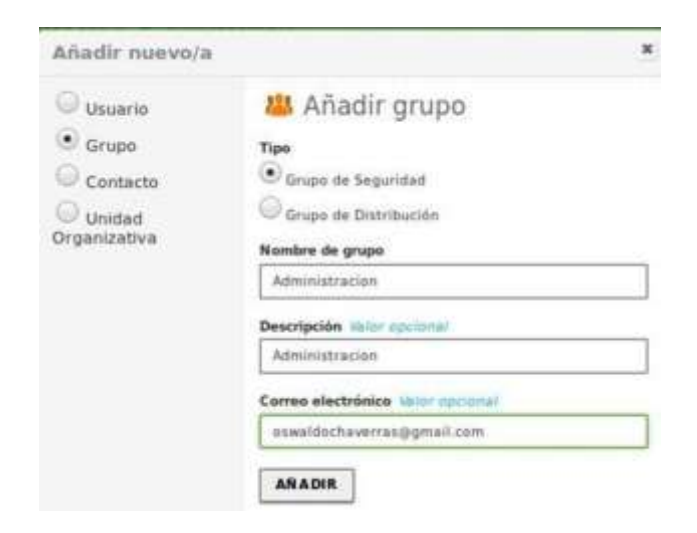

Fuente: Saiz, M. (2022). Creación de grupos [jpg].help.clouding.Barcelona.https://help.clouding.io/hc/es/art icles/360010688480-Instalar-Zentyal-7-0-en-Ubuntu-20-04- LTS

#### Imagen 22. Nuevos usuarios

Creación de un nuevo usuario (osw), asignado al grupo administración

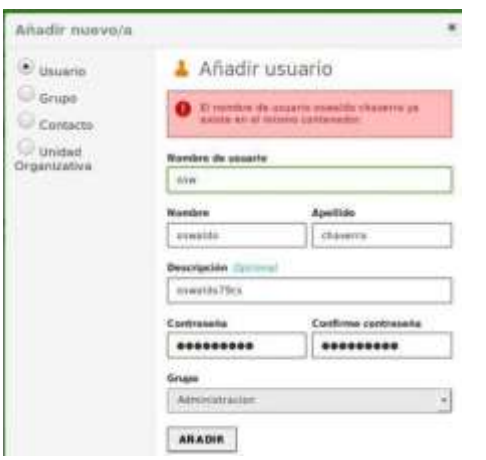

Fuente: Saiz, M. (2022). Nuevos usuarios [jpg].help.clouding.Barcelona.https://help.clouding.io/hc/es/art icles/360010688480-Instalar-Zentyal-7-0-en-Ubuntu-20-04- LTS

#### Imagen 23. Configuración DHCP

El servicio DHCP necesita una interfaz configurada estáticamente sobre la que despliega el servicio. Esta interfaz debe ser interna. En el menú DHCP podemos encontrar una lista de interfaces sobre las que podemos ofrecer el servicio

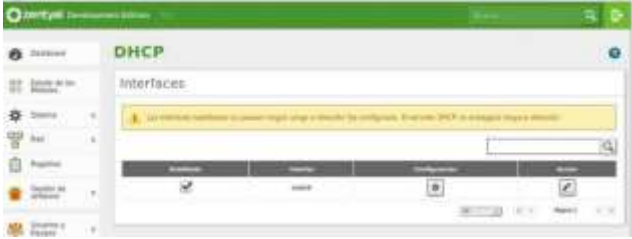

Fuente: Saiz, M. (2022). Configuración DHCP [jpg].help.clouding.Barcelona.https://help.clouding.io/hc/es/art icles/360010688480-Instalar-Zentyal-7-0-en-Ubuntu-20-04- LTS

#### Imagen 24. Interfaces de módulos

Una vez seleccionemos la configuración de una de estas interfaces se guardan los cambios.

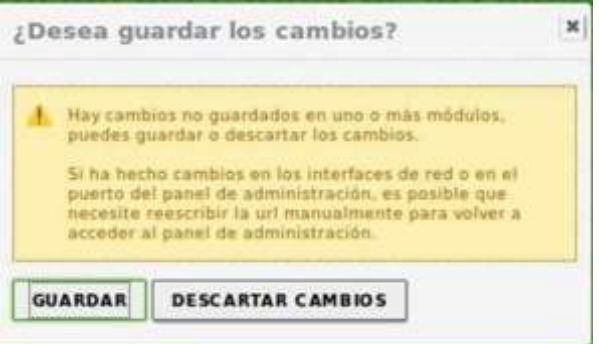

Fuente: Saiz, M. (2022). Interfaces de módulos [jpg].help.clouding.Barcelona.https://help.clouding.io/hc/es/art icles/360010688480-Instalar-Zentyal-7-0-en-Ubuntu-20-04- LTS

#### Imagen 25. Compartición de ficheros

Para crear un nuevo directorio compartido, accederemos a Compartición de Ficheros, sección de Directorios compartidos y seleccionaremos Añadir nuevo.

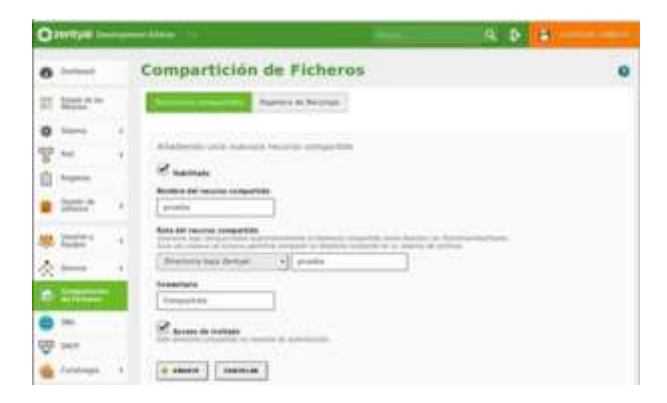

Fuente: Saiz, M. (2022). Compartición de ficheros [jpg].help.clouding.Barcelona.https://help.clouding.io/hc/es/art icles/360010688480-Instalar-Zentyal-7-0-en-Ubuntu-20-04- LTS

Imagen 26. Creación de fichero

Activando esta opción será posible acceder al directorio sin autenticación previa. Las demás políticas de acceso asociadas a esta carpeta serán ignoradas.

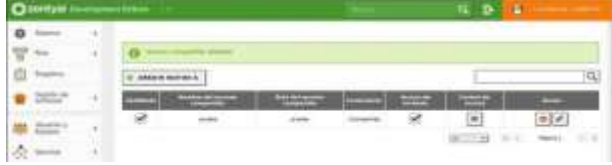

Fuente: Saiz, M. (2022). Creación de fichero [jpg].help.clouding.Barcelona.https://help.clouding.io/hc/es/art icles/360010688480-Instalar-Zentyal-7-0-en-Ubuntu-20-04- LTS

#### Imagen 27. Prueba de directorios

Los directorios compartidos pueden ser gestionados accediendo a Control de Acceso. Usando el botón Añadir nuevo, podemos asignar permisos de lectura, lectura escritura o administrador a usuarios y grupos.

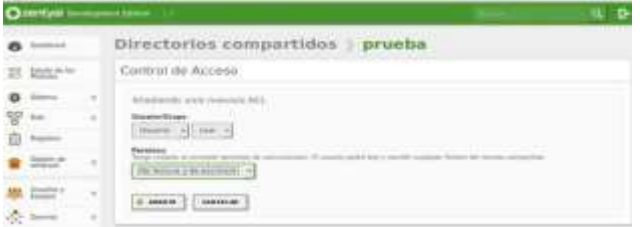

Fuente: Saiz, M. (2022). Prueba de directorios [jpg].help.clouding.Barcelona.https://help.clouding.io/hc/es/art icles/360010688480-Instalar-Zentyal-7-0-en-Ubuntu-20-04- LTS

Imagen 28. Guardando propiedades de acceso

#### Guardando cambios

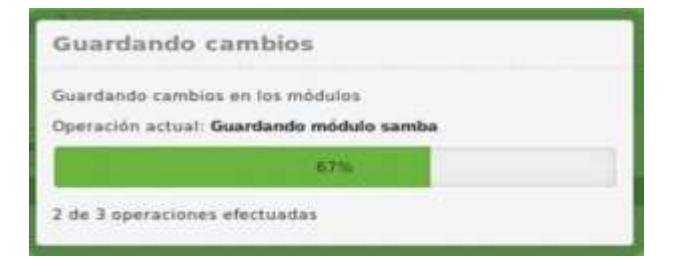

Fuente: Saiz, M. (2022). Guardando propiedades de acceso [jpg].help.clouding.Barcelona.https://help.clouding.io/hc/es/art icles/360010688480-Instalar-Zentyal-7-0-en-Ubuntu-20-04- LTS

#### Imagen 29. Acceso IP

Ingresamos al archivo resolv.conf, para modificar la ip de acceso.

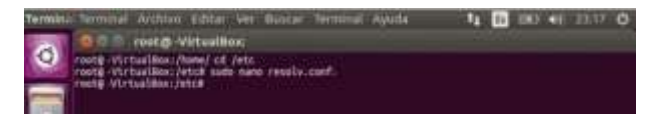

Fuente: Saiz, M. (2022). Acceso IP [jpg].help.clouding.Barcelona.https://help.clouding.io/hc/es/art icles/360010688480-Instalar-Zentyal-7-0-en-Ubuntu-20-04- LTS

Imagen 30. Creación de la IP

Ip existente en el archivo

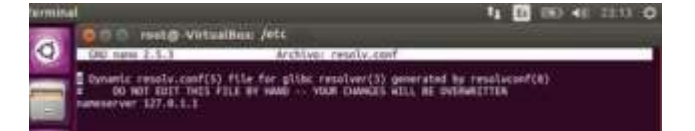

Fuente: Saiz, M. (2022). Creación de la IP [jpg].help.clouding.Barcelona.https://help.clouding.io/hc/es/art icles/360010688480-Instalar-Zentyal-7-0-en-Ubuntu-20-04- LTS

Imagen 31. Configuración del servidor

Agregamos la ip de nuestro servidor.

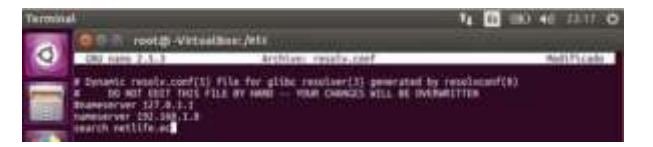

Fuente: Saiz, M. (2022). Configuración del servidor [jpg].help.clouding.Barcelona.https://help.clouding.io/hc/es/art icles/360010688480-Instalar-Zentyal-7-0-en-Ubuntu-20-04- LTS

Imagen 32. Instalación de Aplicativo

Instalamos en Ubuntu unas aplicaciones que nos permitirán crear el enlace.

Likewise open, Likewise open gui y lidglade.

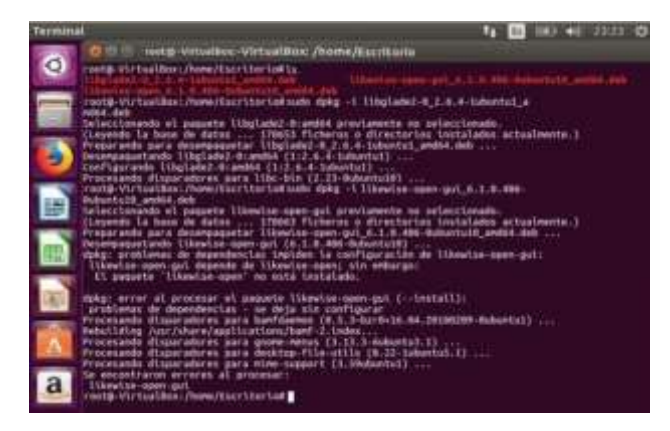

Fuente: Saiz, M. (2022). Instalación de Aplicativo [jpg].help.clouding.Barcelona.https://help.clouding.io/hc/es/art icles/360010688480-Instalar-Zentyal-7-0-en-Ubuntu-20-04- LTS

Imagen 33. Enlace de directory

Con el comando sudo domainjoin-gui abrimos Active Directory Membership, para la conexión

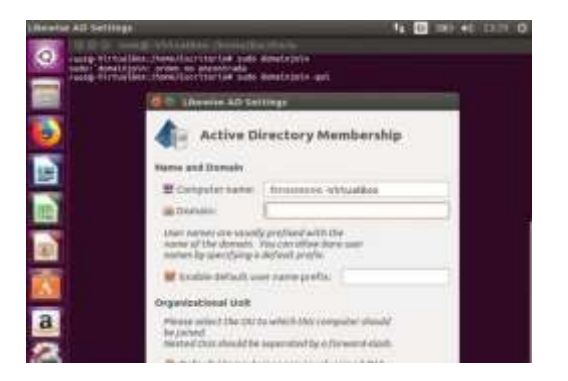

Fuente: Saiz, M. (2022). Enlace de directory [jpg].help.clouding.Barcelona.https://help.clouding.io/hc/es/art icles/360010688480-Instalar-Zentyal-7-0-en-Ubuntu-20-04- LTS

Imagen 34. Creación de dominio

La aplicación reconoce el nombre de la máquina, agregamos el dominio.

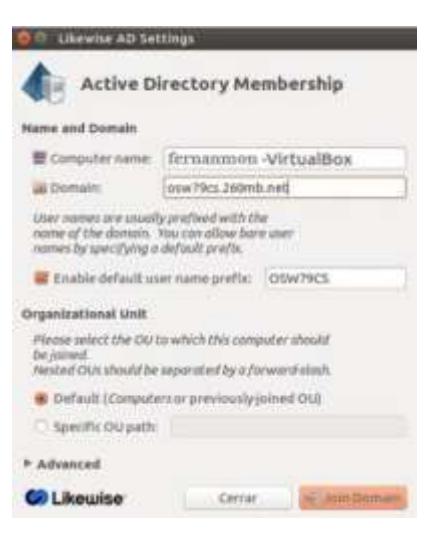

Fuente: Saiz, M. (2022). Creación de dominio [jpg].help.clouding.Barcelona.https://help.clouding.io/hc/es/art icles/360010688480-Instalar-Zentyal-7-0-en-Ubuntu-20-04- LTS

#### Imagen 35. Autenticación

Nos autenticamos con el usuario de zentyal.

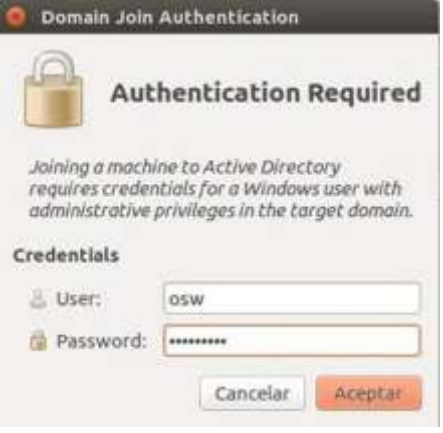

Fuente: Saiz, M. (2022). Autenticación [jpg].help.clouding.Barcelona.https://help.clouding.io/hc/es/art icles/360010688480-Instalar-Zentyal-7-0-en-Ubuntu-20-04- LTS

### **6 CONCLUSIONES.**

A través del desarrollo de esta actividad, se evidencia la implementación de una herramienta que permite establecer conexiones remotas a través de túneles, además se logra identificar como se realiza la conexión de un servidor con un cliente manejando las ip y realizando la configuración correcta para la administración de esta plataforma. Con el autoaprendizaje se lograron alcanzar los objetivos propuestos en la guía, donde por medio de aportes y sugerencias u observaciones realizadas tanto por

el grupo de trabajo, así como el tutor, se logra construir un trabajo a nivel individual y colaborativo.

# **7 REFERENCIAS**

[1] Sanz Mercado, P. (2014). *Seguridad en linux: guía práctica*. Editorial Universidad Autónoma de Madrid. (Páginas. 13 - 26). elibro. [https://elibro-](https://elibro-/)

[net.bibliotecavirtual.unad.edu.co/es/ereader/unad/53966?page=13](https://elibro-net.bibliotecavirtual.unad.edu.co/es/ereader/unad/53966?page=13)

[2] Sanz Mercado, P. (2014*). Seguridad en linux: guía práctica*. Editorial Universidad Autónoma de Madrid. (Páginas. 45 - 60). Elibro [https://elibro-](https://elibro-/)

[net.bibliotecavirtual.unad.edu.co/es/ereader/unad/53966?page=45](https://elibro-net.bibliotecavirtual.unad.edu.co/es/ereader/unad/53966?page=45)

[3] Sanz Mercado, P. (2014*). Seguridad en linux: guía práctica*. Editorial Universidad Autónoma de Madrid. (Páginas. 61 - 105). elibro. [https://elibro-](https://elibro-net.bibliotecavirtual.unad.edu.co/es/ereader/unad/53966?page=61)

[net.bibliotecavirtual.unad.edu.co/es/ereader/unad/53966?page=61](https://elibro-net.bibliotecavirtual.unad.edu.co/es/ereader/unad/53966?page=61)